<span id="page-0-0"></span>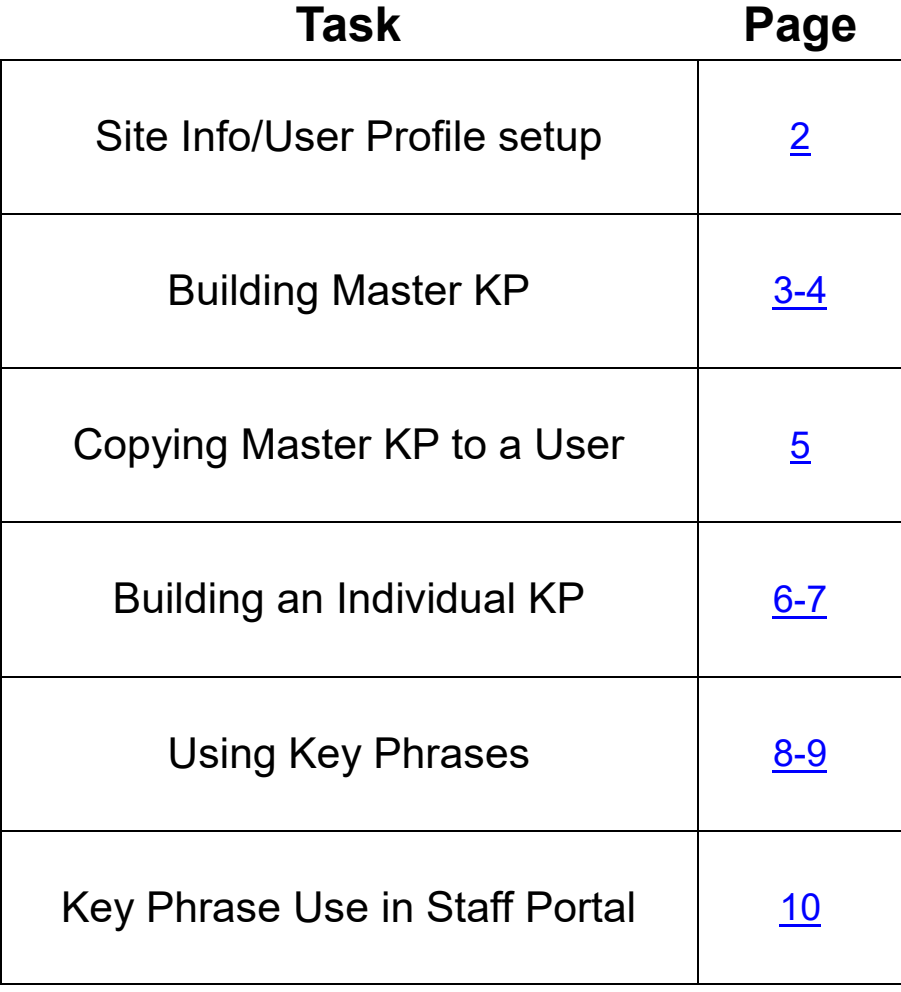

# **ATS— Key Phrase**

<span id="page-1-0"></span>Key Phrases can be a shortcut for note taking and standardizing documentation. They are particularly useful for entering standard information, concussion warning signs, physician information, or other large amounts of information you do not want to type each time. ATS provides two options of Key Phrases, a master list and user lists.

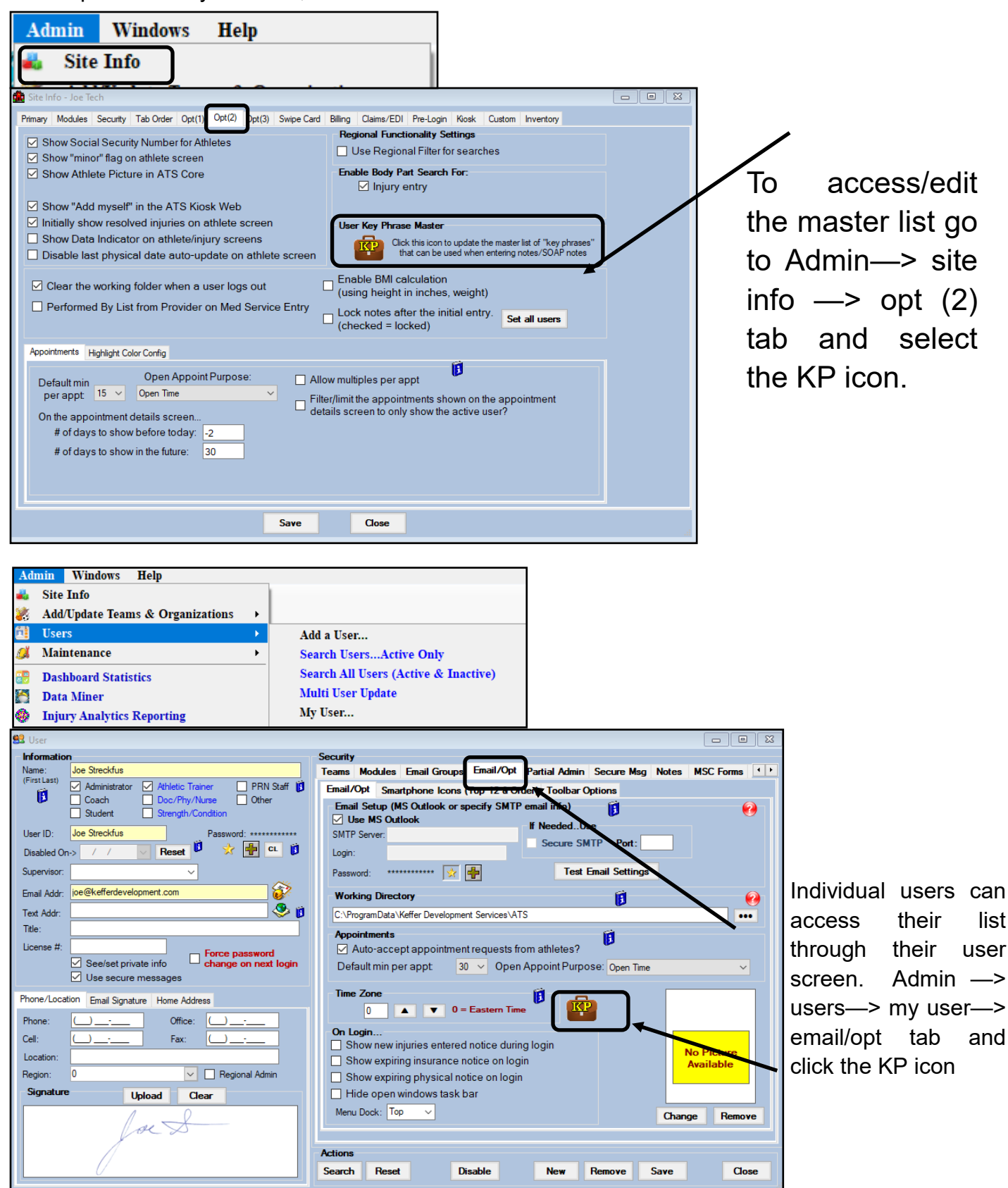

## **Master Key Phrase:**

[TOP](#page-0-0)

<span id="page-2-0"></span>It is the recommendation from ATS to begin by building a Master List of Key Phrases. This will allow you to assign the list to the individual users. The individual users will be able to add, change and make their own Key Phrase list, from their user profile. Below, is the Master List Screen from Site Info.

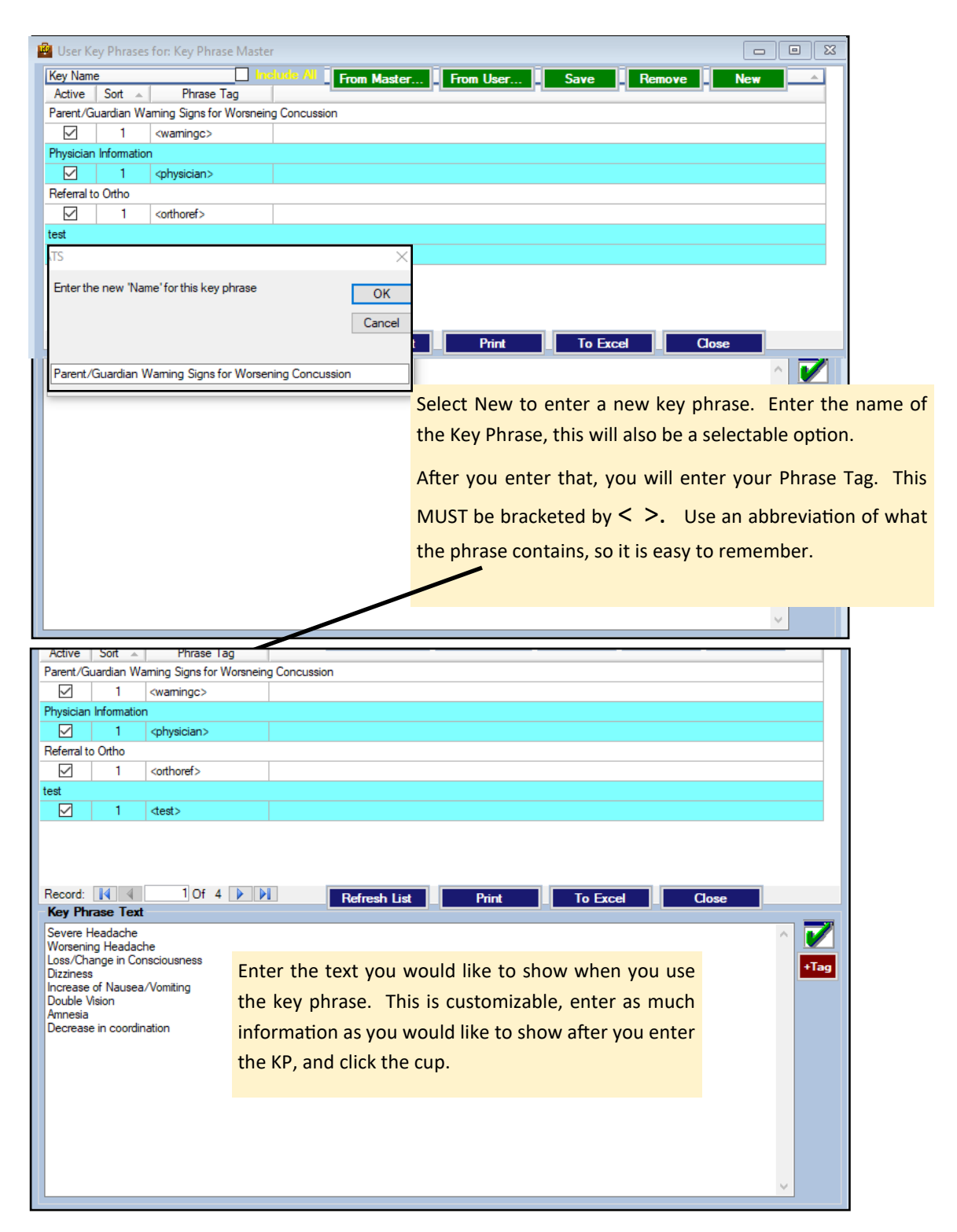

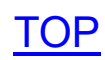

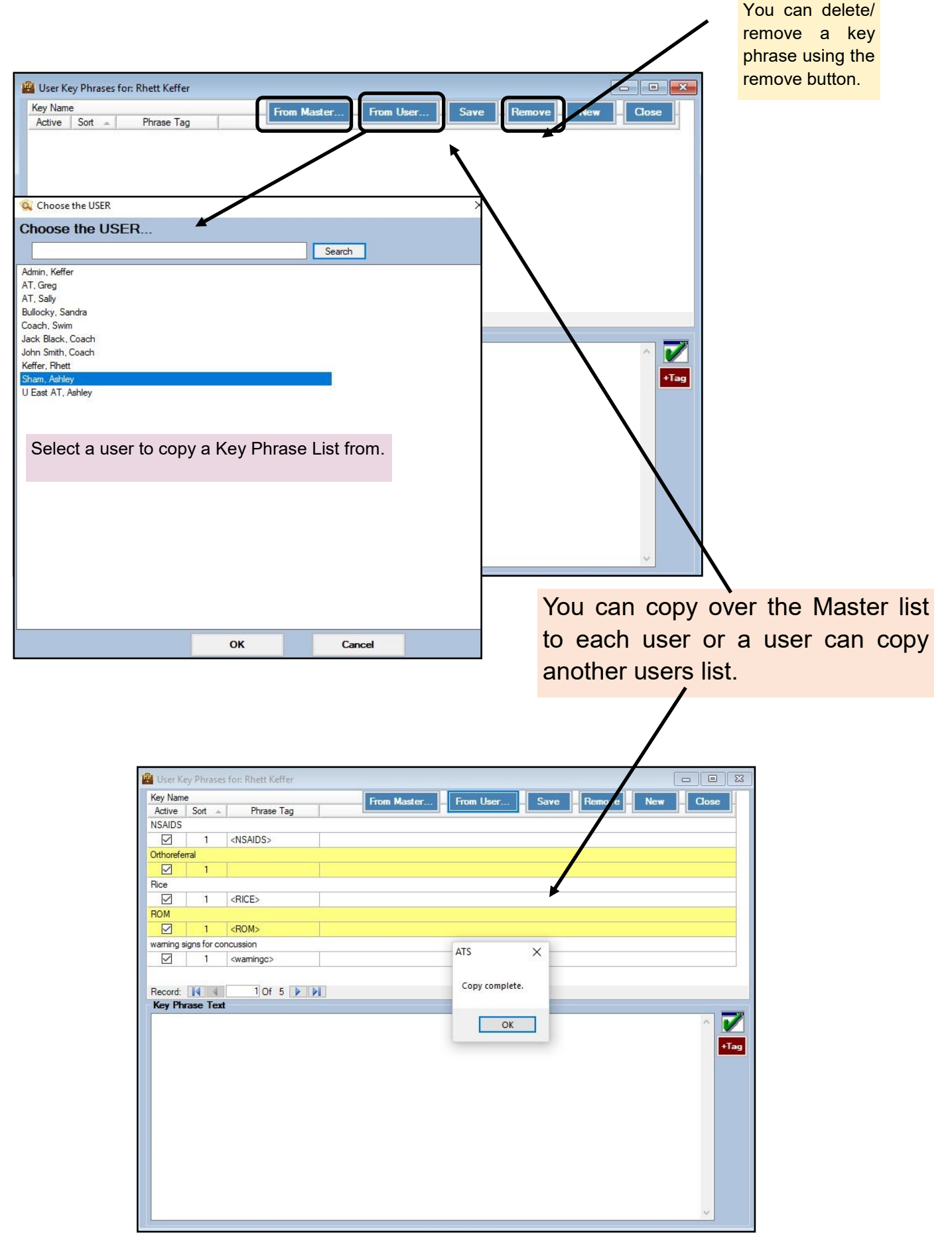

#### Copyright © by Keffer Development Services, LLC

<span id="page-4-0"></span>The system administrator may decide to send the Master list to all users. Should there be standard information that needs to be entered. Using the steps below, you can send to all users, the master list of Key Phrases.

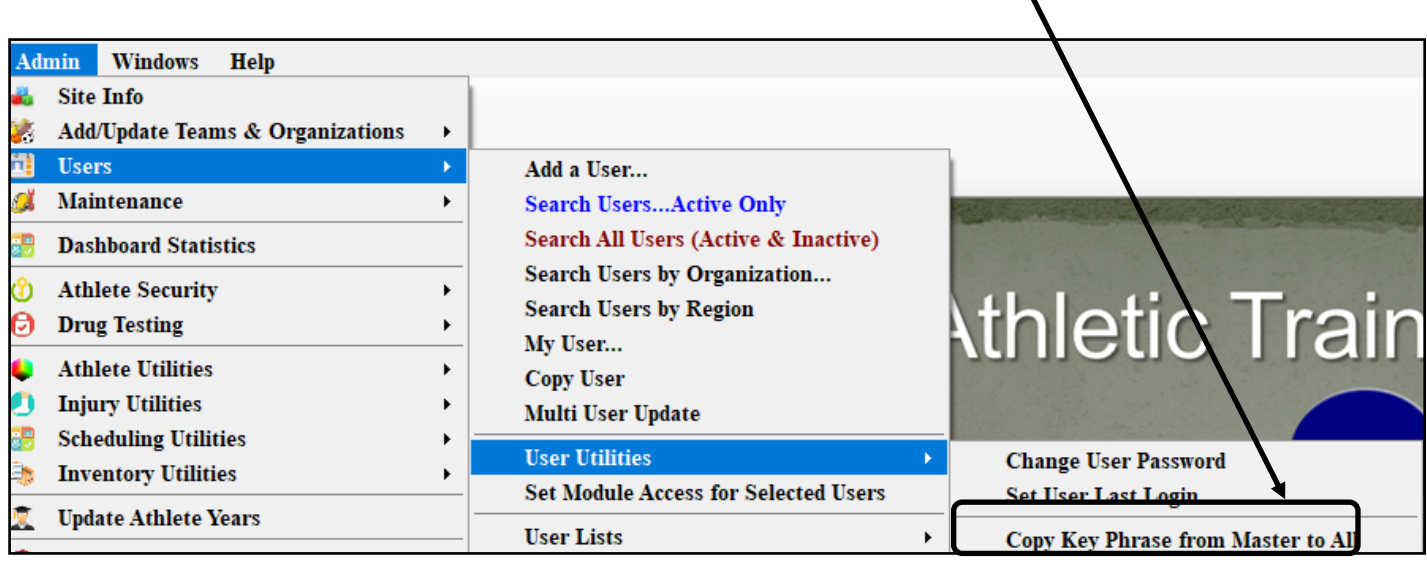

#### **User Key Phrase List:**

<span id="page-5-0"></span>This area allows you the ability to customize your own key phrase list. You can copy the master list, copy another user, or create your own.

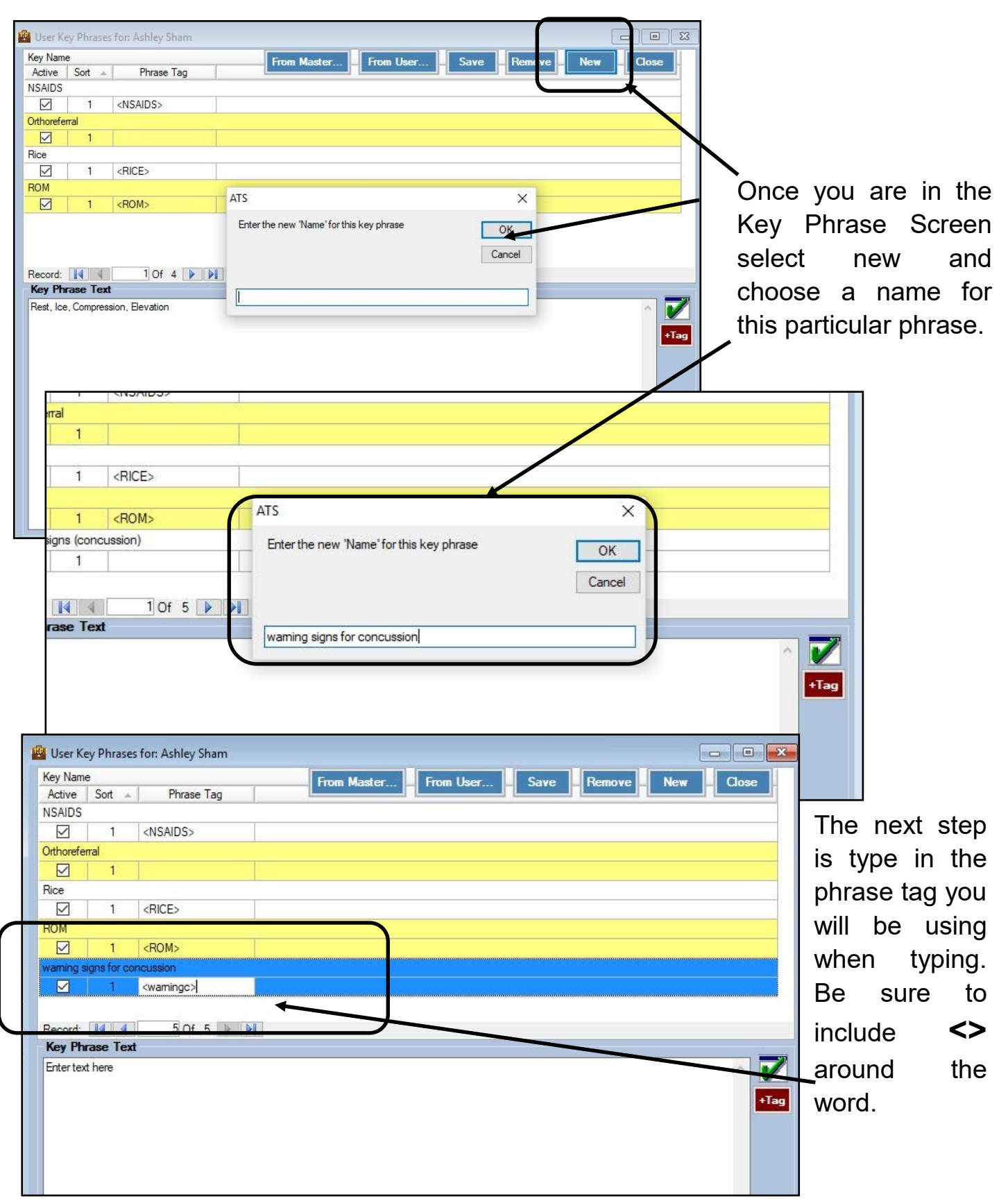

# **ATS— Key Phrase**

[TOP](#page-0-0)

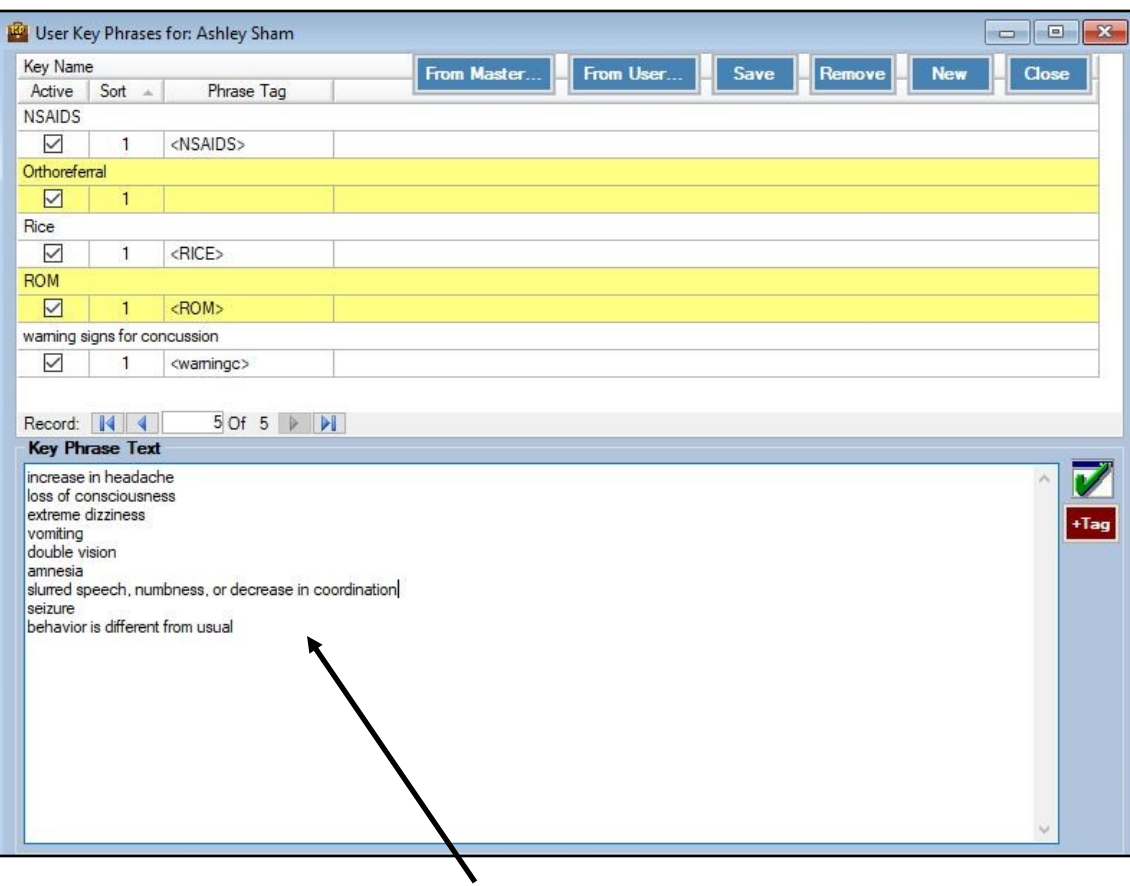

The next step is to type in the words/phrases you want to be associated with the phrase tag in the key phrase text area. Once you are done click save and you will get a confirmation that the information has saved. $\overline{I}$ 

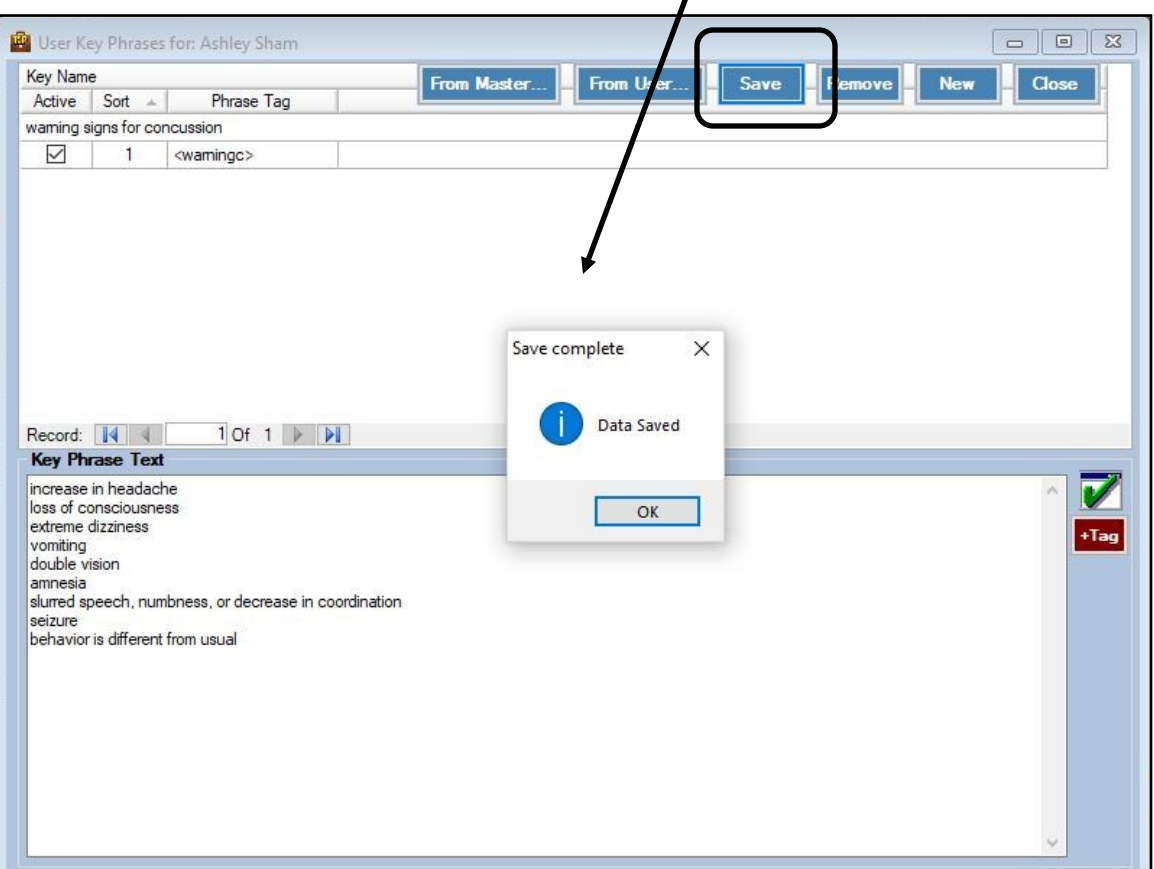

# **Using Key Phrases:**

[TOP](#page-0-0)

<span id="page-7-0"></span>There are two ways to use the key phrase. You can type the phrase tag you have chosen, remember to include the <>at the beginning and end of the word, or you can click the KP icon and choose from the list.

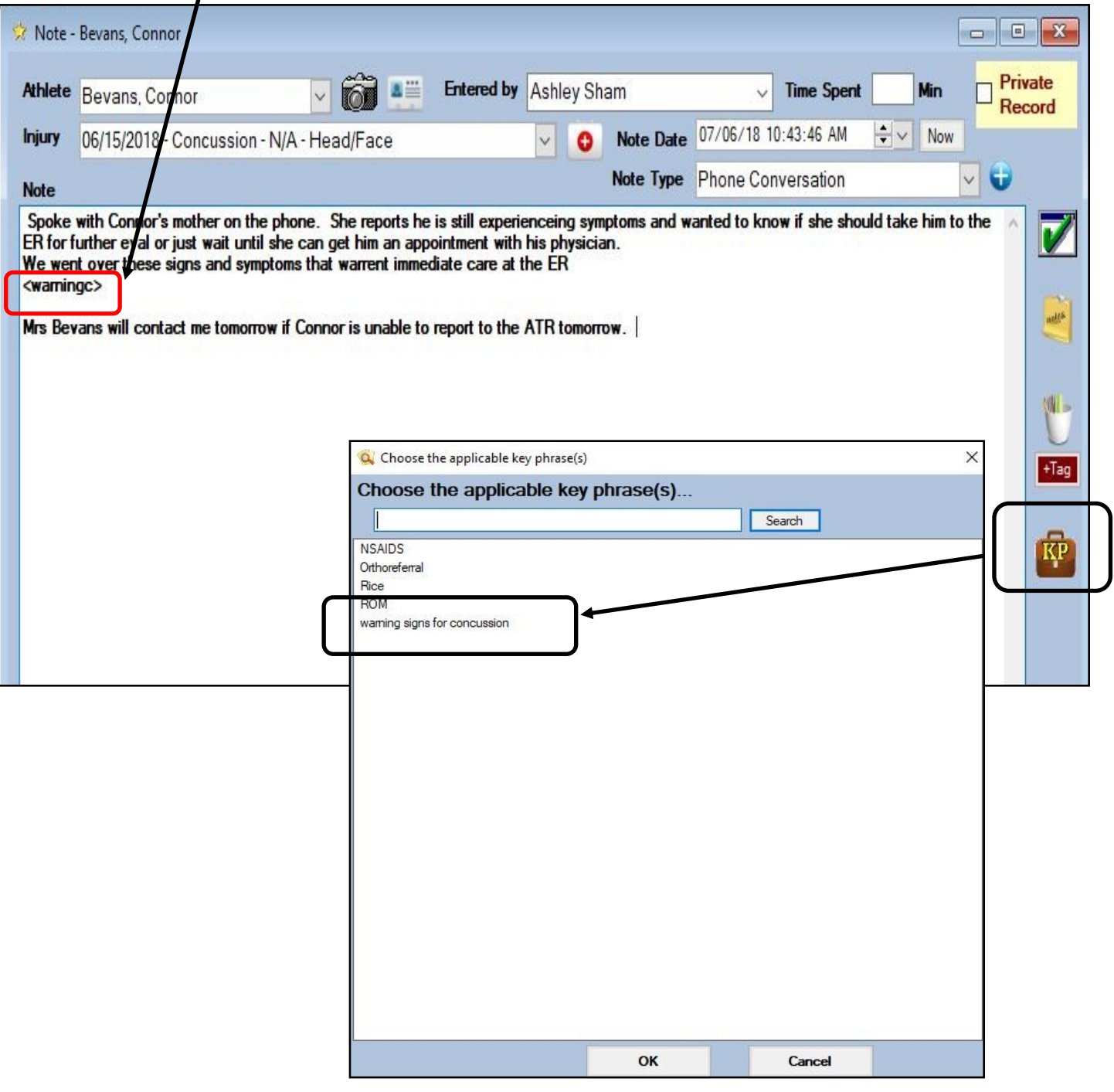

To insert the key phrase simply click the cup icon and the phrase tag will automatically turn into the phrase/information specified.

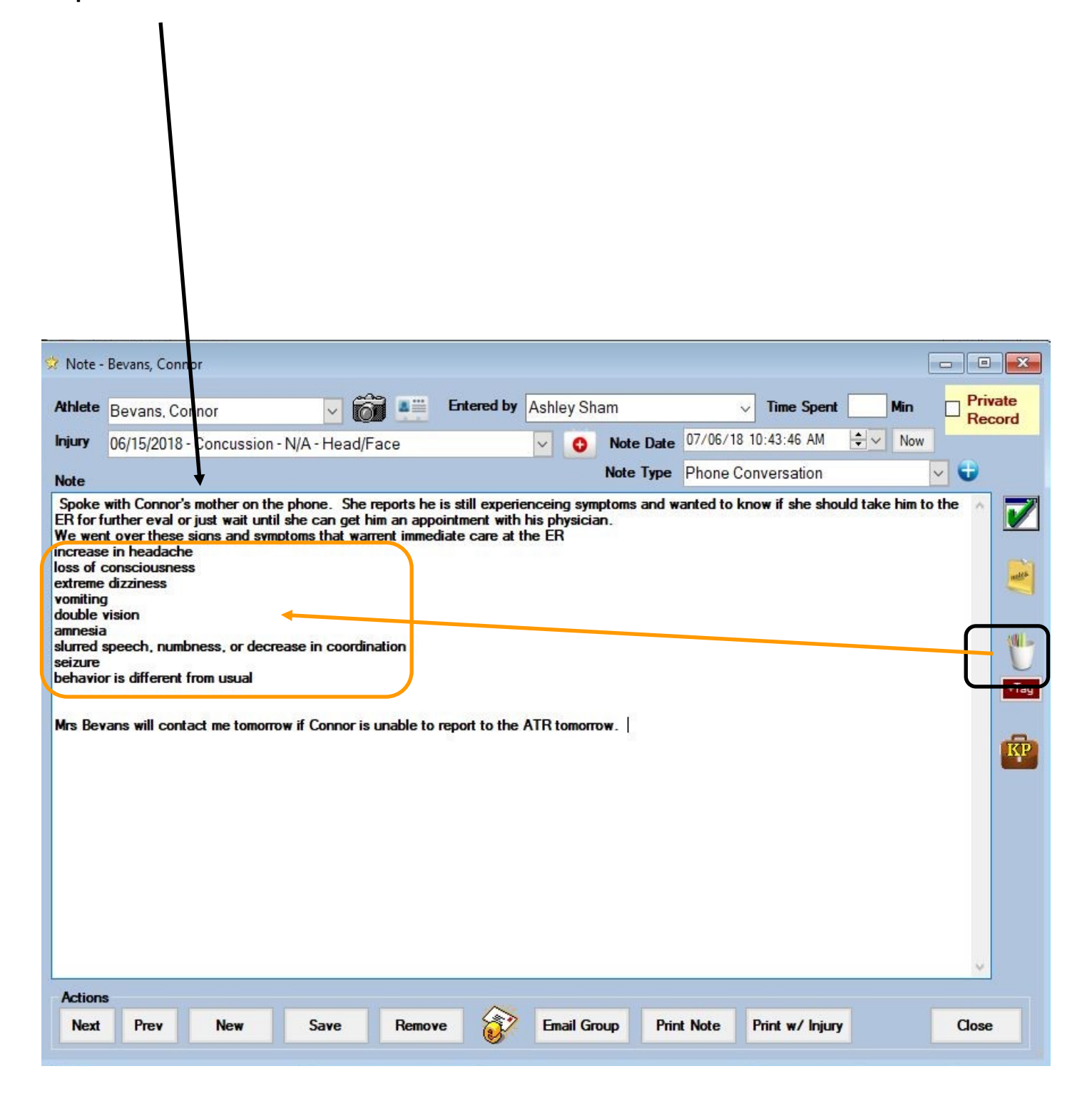

## **Using Key Phrase in the Staff Portal:**

<span id="page-9-0"></span>The Key Phrase in the Staff Portal, works similar to the way it does in the Desktop.

You can either enter your key phrase with  $\leq$ , or select it from the KP icon and the list will populate to be selected.

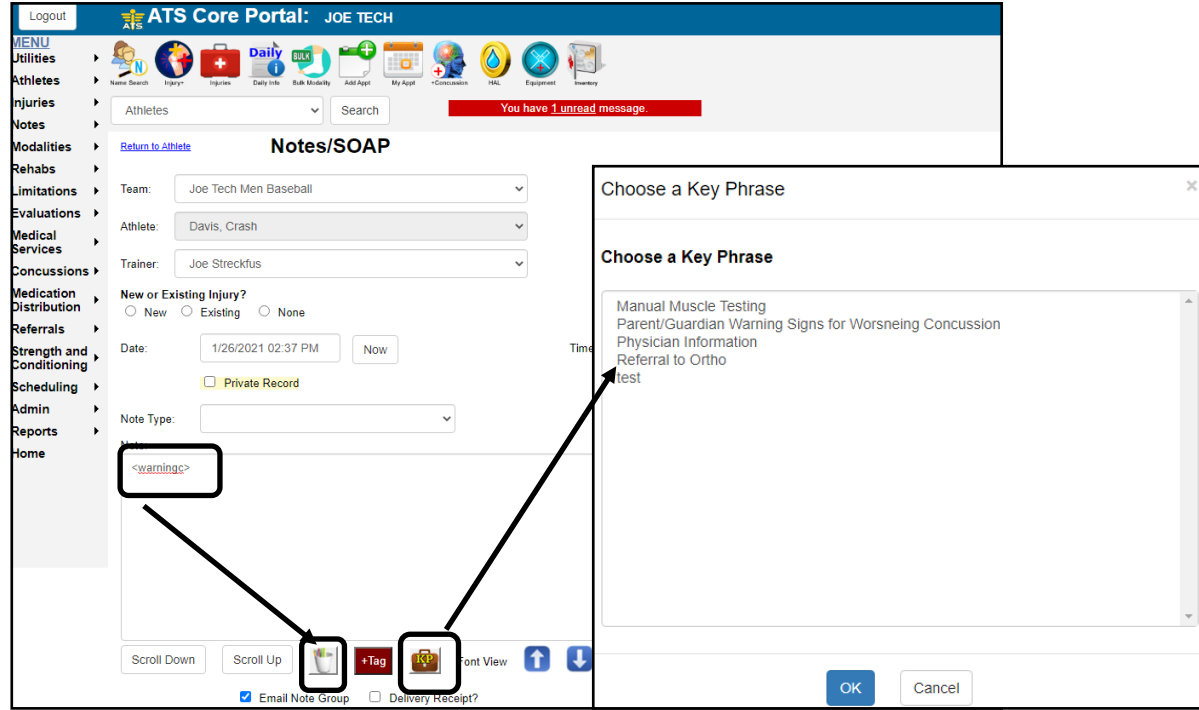

\*\*\* The key phrase lists, both master and user lists are only editable/customizable from the Desktop module. They are not available to be changed form the Staff Portal.

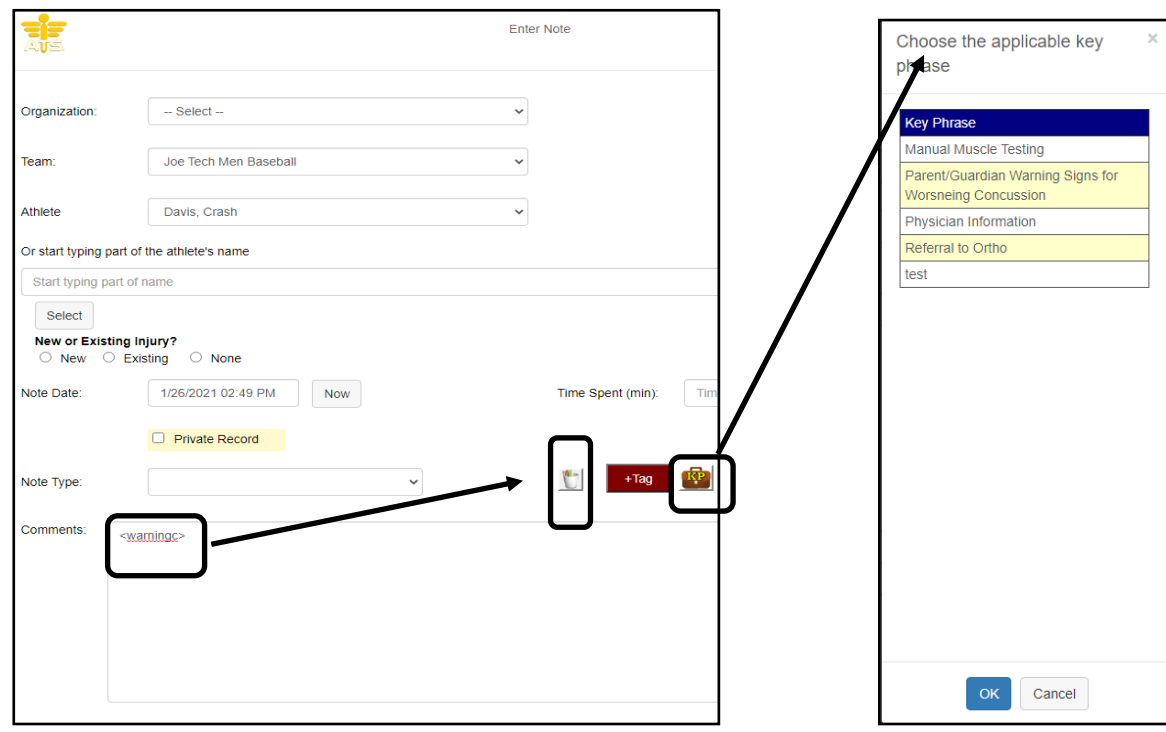

# **Key Phrase from Staff Phone:**

Copyright © by Keffer Development Services, LLC